# **Setup SIF Grade Levels**

Last Modified on  $10/21/2024$  8:22 a

#### [Accepted](http://kb.infinitecampus.com/#accepted-sif-grade-levels) SIF Grade Levels | [Mapping](http://kb.infinitecampus.com/#mapping-local-grade-levels-to-sif-grade-levels) Local Grade Levels to SIF Grade Levels

This article is designed for advanced technical users only and is relevant to districts using SIF Data [Exchange.](https://kb.infinitecampus.com/help/sif-data-exchange)

**This article is part of an ordered** SIF [Configuration](http://kb.infinitecampus.com/help/sif-configuration) **process and applies to both configuration methods** [\(Horizontal](https://kb.infinitecampus.com/help/sif-configuration#SIFConfiguration-HorizontalReporting) and [Vertical](https://kb.infinitecampus.com/help/sif-configuration#SIFConfiguration-VerticalReporting)).

Before beginning, please consider this setup step with the ordered setup steps of the SIF [Configuration](http://kb.infinitecampus.com/help/sif-configuration) process:

- Setup [School](https://kb.infinitecampus.com/help/setup-school-sif-codes) SIF Codes
- Setup SIF Grade [Levels](https://kb.infinitecampus.com/help/setup-sif-grade-levels)
- [Setup](https://kb.infinitecampus.com/help/setup-sif-zone) SIF Zone
- [Setup](https://kb.infinitecampus.com/help/setup-sif-agent) SIF Agent
- Setup SIF Data [Access](https://kb.infinitecampus.com/help/setup-sif-data-access-rights) Rights
- [Register](https://kb.infinitecampus.com/help/register-agent) Agent
- [Request](https://kb.infinitecampus.com/help/request-data-sync) Data Sync

Local school grade levels not entered in SIF-approved format must be mapped to a SIF grade level if they should be included in SIF reporting and data exchange.

## **Accepted SIF Grade Levels**

Tool Search: Grade Level Setup

If a school/district has a grade level intended for inclusion in SIF reporting and data exchange that does not match a SIF grade level, the local school grade level must be manually mapped to the appropriate SIF grade level.

The SIF-approved grade level values are: **PK, KG, 01, 02, 03, 04, 05, 06, 07, 08, 09, 10, 11, 12, Other,** and **Unknown**.

The value entered in the **Name** column/field of the Grade [Levels](http://kb.infinitecampus.com/help/grade-levels) tool must exactly match one of the SIF grades listed above or be mapped through the **Standard Code (SIF Code)** field as instructed below, or it will not be included in the SIF data exchange.

Grade levels with a **Name** value that matches a SIF-approved grade level do not need to be mapped.

### **Example**

For example, the following screenshot shows a school with three grade levels that do not match

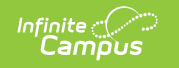

the SIF-approved grade levels and must, therefore, be manually mapped:

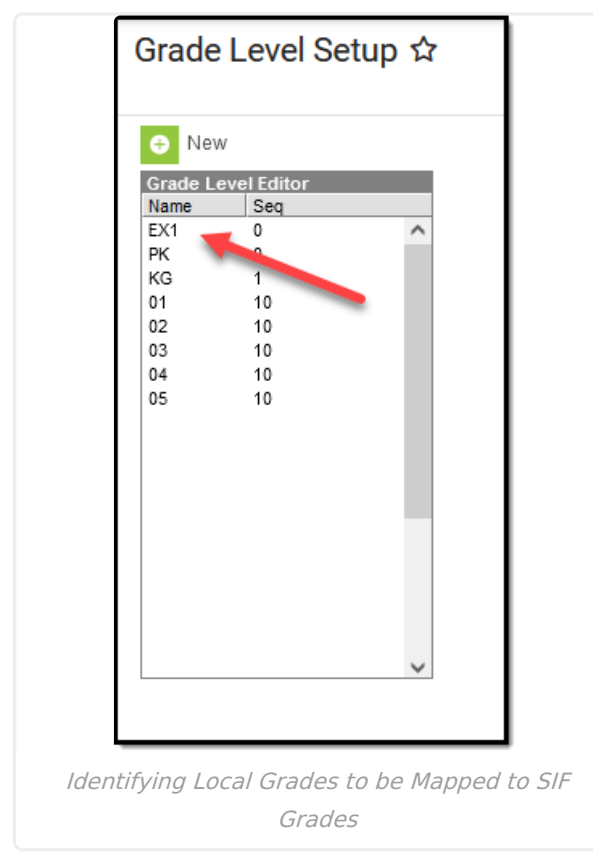

Grade level "EX1" must be manually mapped to a

SIF grade level. The other grade levels do not need to be mapped because they match SIF grade levels.

### **Mapping Local Grade Levels to SIF Grade Levels**

Mapping a local grade level to a SIF grade level by entering a SIF-approved grade level in the **Standard Code (SIF Code)** field of the Grade Level Detail editor:

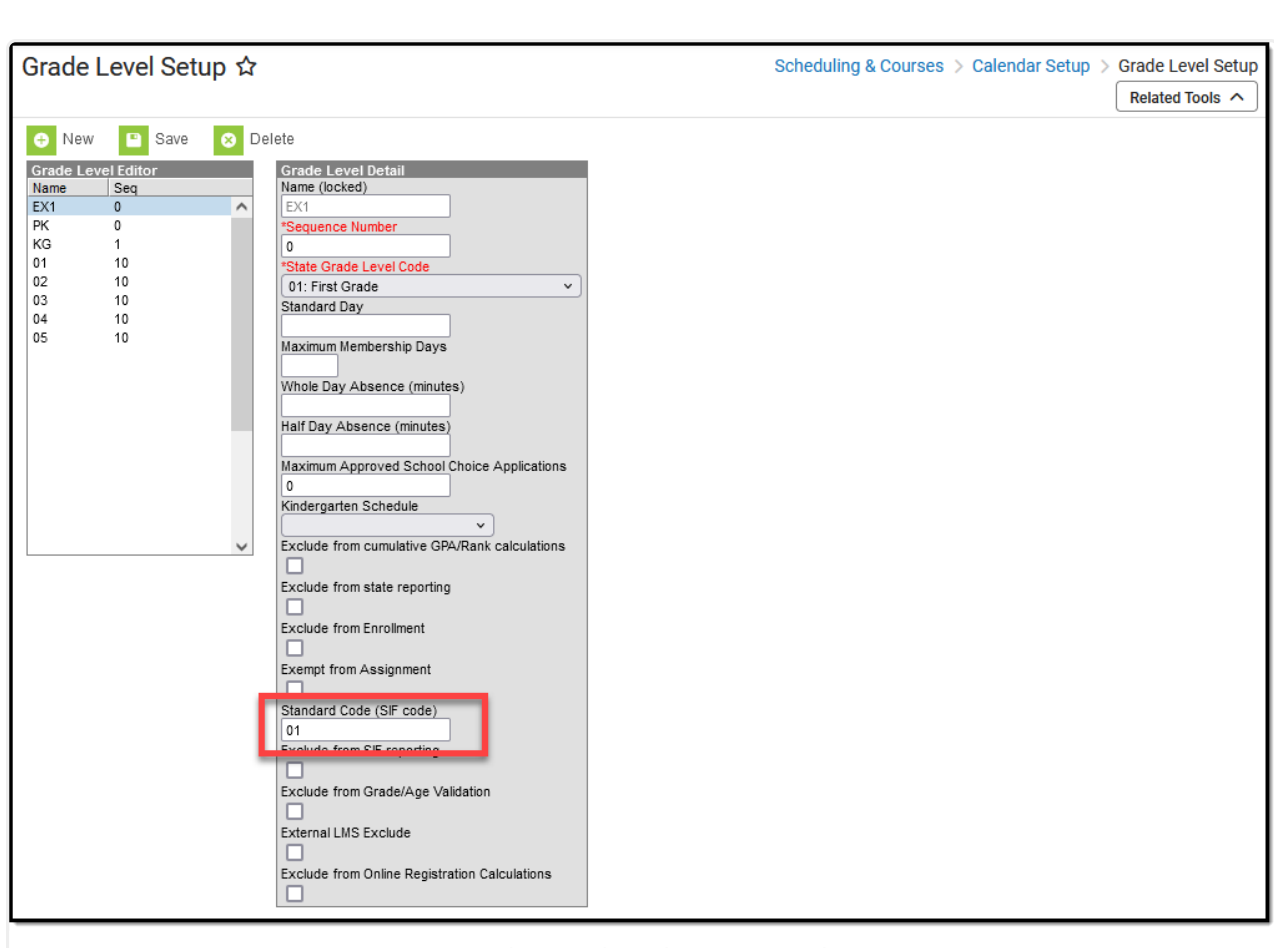

Mapping Local Grades to SIF Grades

Navigate to the Grade [Levels](http://kb.infinitecampus.com/help/grade-levels) Setu[p](http://kb.infinitecampus.com/help/grade-levels) tool. 1. 1.

- 2. Select a grade level listed in the Grade Level Editor that should be included in SIF data exchange/reporting but does NOT have one of the following **Name** values: PK, KG, 01, 02, 03, 04, 05, 06, 07, 08, 09, 10, 11 or 12.
- 3. Map the grade level to a SIF grade level by entering one of the SIF-approved values in the **Standard Code (SIF Code)** field.
- 4. Click **Save**.

Infinite<br>Campus

5. Repeat steps 2 through 4 for other local grade levels that should be mapped to SIF grade levels.

### **To continue SIF setup, proceed to Setup SIF Zone or return to the SIF Configuration page.**